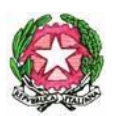

# **Istituto Comprensivo Statale**

# **"GUIDO GALLI"**

Viale Romagna 16/18 – 20133 MILANO - Tel. 0288447131 - Fax 0288447138

C.F. 97667030155 - Cod. Mecc. MIIC8FU00A - C.U. ICVRM – CU fatt-ele.UFF9VL

PEO: miic8fu00a@istruzione.it PEC: miic8fu00a @pec.istruzione.it - web:www.icguidogalli.edu.it (old site www.icvialeromagna-it)

CD "Nolli Arquati" cm MIEE8FU03E – CD "E. Bonetti" cm MIEE8FU02D – CD "E. Toti" cm MIEE8FU01C- SMS "G. Pascoli" cm MIMM8FU01B

### **COMUNICAZIONE INTERNA N° 032 a.s. 22/2023 DESTINATARI**

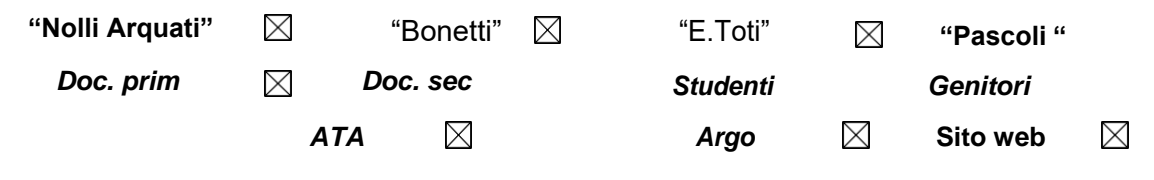

Milano 27 ottobre 2022

## **OGGETTO: CONSEGNA PROGRAMMAZIONE ANNUALE DISCIPLINARE- SCUOLA PRIMARIA**

Si invitano i coordinatori di interclasse a predisporre le programmazioni disciplinari annuali

Tutti i documenti dovranno essere predisposti **entro e non oltre il 17 novembre**

#### Le **PROGRAMMAZIONI ANNUALI** vanno:

- in formato Word allegati al registro dei verbali ( utilizzare il format consueto) a cura del coordinatore di interclasse;
- in formato PDF su Argo nell'apposita sezione (come da istruzioni allegate) a cura del coordinatore di classe.

Il Dirigente Scolastico Dott.ssa Marina Porta

Marmolata

#### **ISTRUZIONI ARGO CARICAMENTO PROGRAMMAZIONI-RELAZIONI**

- **1.** Accedere alla sezione **DIDATTICA** del registro (barra verticale a sinistra)
- **2.** Selezionare **"Programmazione didattica"**
- **3. Aprire la tendina** del pulsante **"Aggiungi"** in alto a destra (**"gestione cartelle"**)
- **4.** Cliccare su **"Aggiungi"** e creare una cartella nominandola opportunamente (per esempio: programmazioni 21-22) e salvarla.
- **5.** Tornare indietro nella pagina precedente e cliccare sul pulsante **"Aggiungi" senza aprire la tendina.**
- **6.** Compilare la scheda **DETTAGLIO** relativa alla programmazione selezionando la cartella di destinazione e **caricandola** (pulsante **"Sfoglia"**).
- **7.** Passare alla sezione **DESTINATARI** e scegliere la o le classi a cui si riferisce la programmazione: si può cliccare sull'opzione **"solo classi "** e selezionare le annate - **prime /seconde/terze** etc..- (per le programmazioni annuali) oppure cliccare sull'opzione **"classi singole"** e scegliere la o le **classi destrinatarie** una a una con il pulsante **"scegli"** (per relazioni relative alla singola classe)
- **8.** scegliere quindi le **materie** con il pulsante **"scegli"**.
- **9. Salvare il tutto**